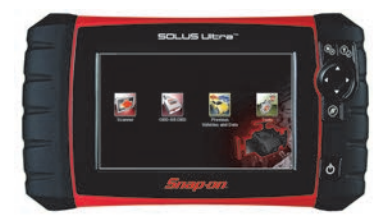

## **SOLUS Ultra®, and ETHOS® Family Tools Code Scan and Report**

Selecting **Code Scan** starts an active scan of vehicle control modules. The scan results are configured into a Code Scan Report that is printable using ShopStream Connect™ (SSC).

### **Setting Up the Code Scan Report**

To get started, use **ShopStream Connect**1 to customize the Code Scan Report to include your shop name, address, phone number as well as set-up a date and time stamp.

### *ShopStream Connect Setup and Connection*

- 1. Download and install the ShopStream Connect (SSC) software on your PC.
- 2. After SSC is installed, connect the diagnostic tool to the PC using the supplied USB cable.
- 3. From the diagnostic tool, select **Tools** from the Home screen, then select **Connect-to-PC.**
- 4. If not automatically launched, open the SSC application on your PC.
- 5. Double-click the applicable drive from the file directory (leftside) as represented by the diagnostic tool name to open the list of saved files (*Figure 1*).

### *Adding Your Shop Information to the Report*

You can add your shop information to the report header, and set a timestamp to print:

1. From SSC, select **Tools** > **Options** > **Edit Shop Info** (*Figure 2*). The **Shop Info** dialog box opens (*Figure 3*) allowing you to enter the name address, and phone number for your shop. This information is included as a header on the report.

A preview panel at the bottom of the box shows how the information will appear on a print out (*Figure 3*).

- 2. Check the "**Use Shop Info in Printout Header**" box to show the Shop Info in the printout (*Figure 3*).
- 3. Check the "**Use timestamp in Vehicle System Report**" box to show the time the vehicle was scanned in the printout (*Figure 3*).
- 4. When you are finished editing, select **Save** (*Figure 3*) to save the information and close the dialog box.

Now you are set to begin creating Code Scan Reports.

#### **Figure 1**

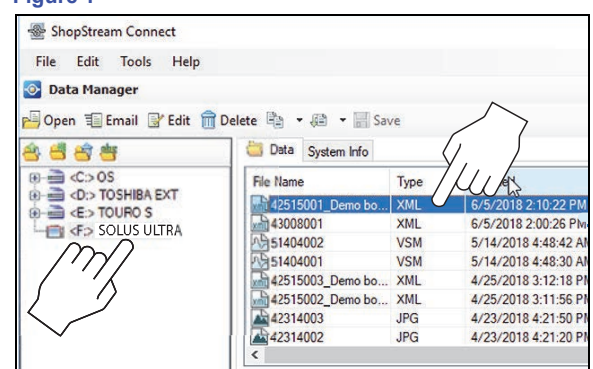

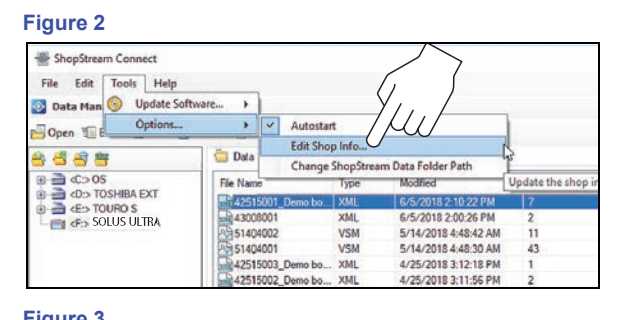

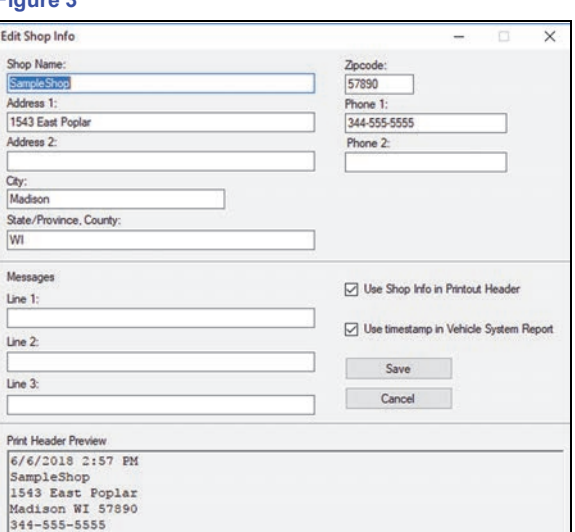

*1 ShopStream Connect is available free online at: http://diagnostics.snapon.com/ssc The ShopStream Connect User Manual is available online at: http://diagnostics.snapon.com/usermanuals*

# *Snap-an* SCAN VEHICLE PRE/POST SYSTEM REPORT

**FIND OUT MORE** 

### **Using Code Scan to Scan Vehicle Systems***<sup>2</sup>*

From your diagnostic tool, once you have connected and identified a vehicle through Scanner, select **Code Scan** (*Figure 4*) from the Vehicle System menu to start an active scan of vehicle control modules.

While scanning, the total number of systems analyzed is actively displayed at the top of the screen (*Figure 5*).

After scanning is complete, the report is automatically saved, and can be viewed on the diagnostic tool:

- 1. Select **Previous Vehicles and Data** from the Home screen.
- 2. Select **View Saved Data.**
- 3. Select the code scan report file from the list to view the file (*Figure 6*).

For more information about Code Scan, refer to your diagnostic tool user manual at: www.snapon.com/diagnostics/us/UserManuals

### **Printing the Report from ShopStream Connect**

- 1. From SSC, double-click the applicable .XML file from the list to open the file (*Figure 1*).
- 2. From the report viewer, selecting **Print** (*Figure 7*) opens the Windows print dialog window (*Figure 8*). Select your printer from the list, then select **Print** to print the report.

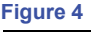

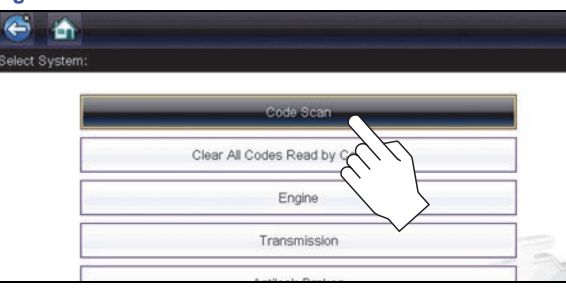

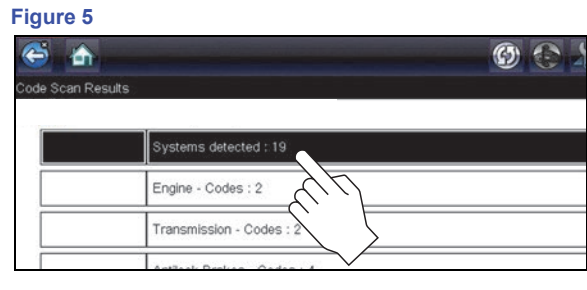

### **Figure 6**

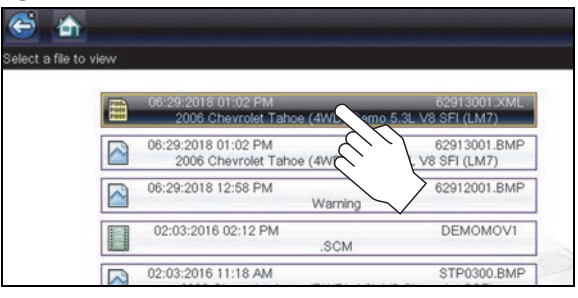

#### **Figure 7**

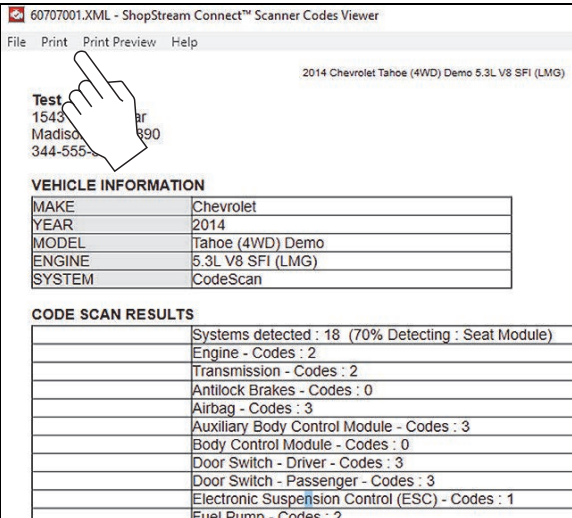

#### **Figure 8**

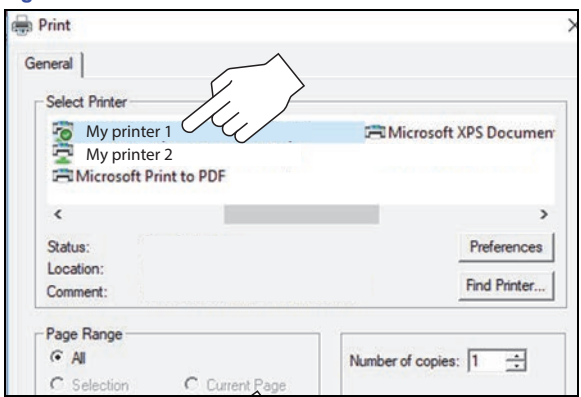

*2 The Code Scan function is dependent upon the vehicle. Not all vehicles may support this function.*